# **BisonHub: Students Fall 2024 Registration Support**

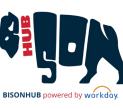

## **Using BisonHub**

| Step<br>01                                                                                                    | <b>Start here! Access BisonHub 101 in Canvas</b><br>The training courses in <b>Canvas</b> provide <b>on-demand training and</b><br><b>resources</b> to navigate BisonHub independently. Learn how to review your<br>profile and use the Academic Hub to complete your Fall 2024 registration.     | Sup                                                                                                    |
|----------------------------------------------------------------------------------------------------|----------------------------------------------------------------------------------------------------|----------------------------------------------------------------------------------------------------|
| 02 In 1<br>• \<br>• \                                                                                                    | at do I need to do to Register for Fall 2024?BisonHub:dentify your Registration Appointment<br>/iew any registration holdsFind course sections to view the course<br>schedule for Fall 2024Create saved schedule<br>Submit fall course registration when<br>registration appointment time arrives | <ul> <li>Admissi</li> <li>Unde<br/>admis</li> <li>Gradu<br/>Street</li> <li>Advising</li> <li>Bursar</li> </ul> |
| Step<br>03                                                                                                    |                                                                                                    | <ul> <li>Financia<br/><u>finaid@l</u></li> <li>Registra</li> </ul>                                              |
| Step<br>04                                                                                                    | <b>Contact the Office Support Staff</b><br>If your academic advisor is unable to provide assistance and you need additional<br>assistance to complete your registration, you may contact the specific office to which<br>your question pertains                                                   | registrar                                                                                                    |
| Enrollment Management Call Center<br>The Call Center is available to provide guidance in the event students are unable to receive support |                                                                                                    | Password<br>https://pa                                                                                          |
|                                                                                                    |                                                                                                    | https://te                                                                                                    |
| and                                                                                                    | n the other resources listed. Please review the resources in Canvas, contact your academic advisor,<br>utilize the Office Support Staff prior to calling the Call Center.                                                                                                    | Missing A                                                                                                    |
| 05                                                                                                    | ase allow sufficient time for the other support resources to respond prior to calling the Call Center.                                                                                                    | contact: w                                                                                                    |

## **Office Support Staff**

#### oport for Students: In Person or via email

- ions:
  - **rgraduate** —1<sup>st</sup> floor Administration Building. ssion@howard.edu
  - uate & Professional—4th Street NW & College NW. hugsadmission@howard.edu
- **g** contact your assigned Advisor
- 2<sup>nd</sup> floor Administration Building. elp@howard.edu
- **al Aid** 2<sup>nd</sup> floor Administration Building. howard.edu
- **ar** 1<sup>st</sup> floor Administration Building. @howard.edu

## **Have Technical Issues?**

#### d Reset:

asswordreset.microsoftonline.com/ chnology.howard.edu/self-service-password-reset

### AccessHU tile or SSO issues

wdsecurity@howard.edu